# 云连接

# 计费说明

文档版本 01 发布日期 2023-12-15

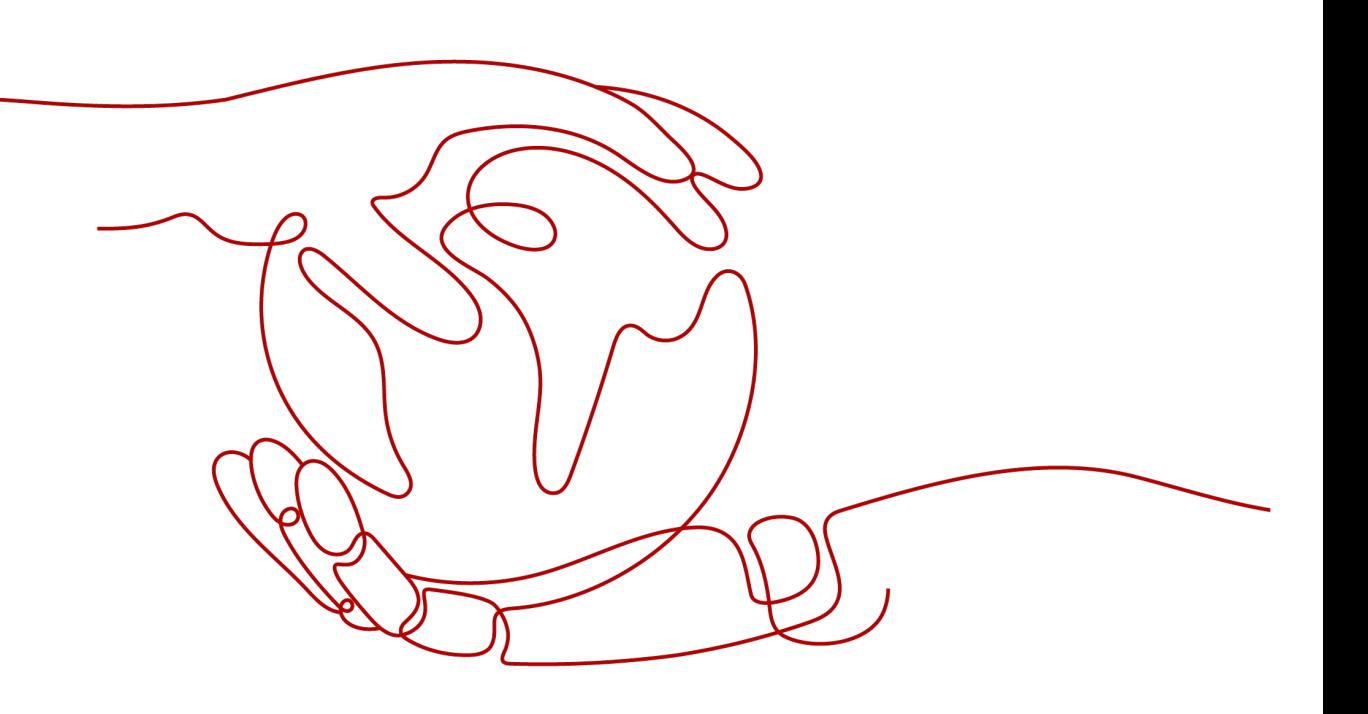

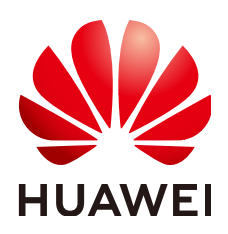

## 版权所有 **©** 华为云计算技术有限公司 **2024**。 保留一切权利。

非经本公司书面许可,任何单位和个人不得擅自摘抄、复制本文档内容的部分或全部,并不得以任何形式传 播。

#### 商标声明

**、<br>HUAWE和其他华为商标均为华为技术有限公司的商标。** 本文档提及的其他所有商标或注册商标,由各自的所有人拥有。

#### 注意

您购买的产品、服务或特性等应受华为云计算技术有限公司商业合同和条款的约束,本文档中描述的全部或部 分产品、服务或特性可能不在您的购买或使用范围之内。除非合同另有约定,华为云计算技术有限公司对本文 档内容不做任何明示或暗示的声明或保证。

由于产品版本升级或其他原因,本文档内容会不定期进行更新。除非另有约定,本文档仅作为使用指导,本文 档中的所有陈述、信息和建议不构成任何明示或暗示的担保。

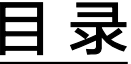

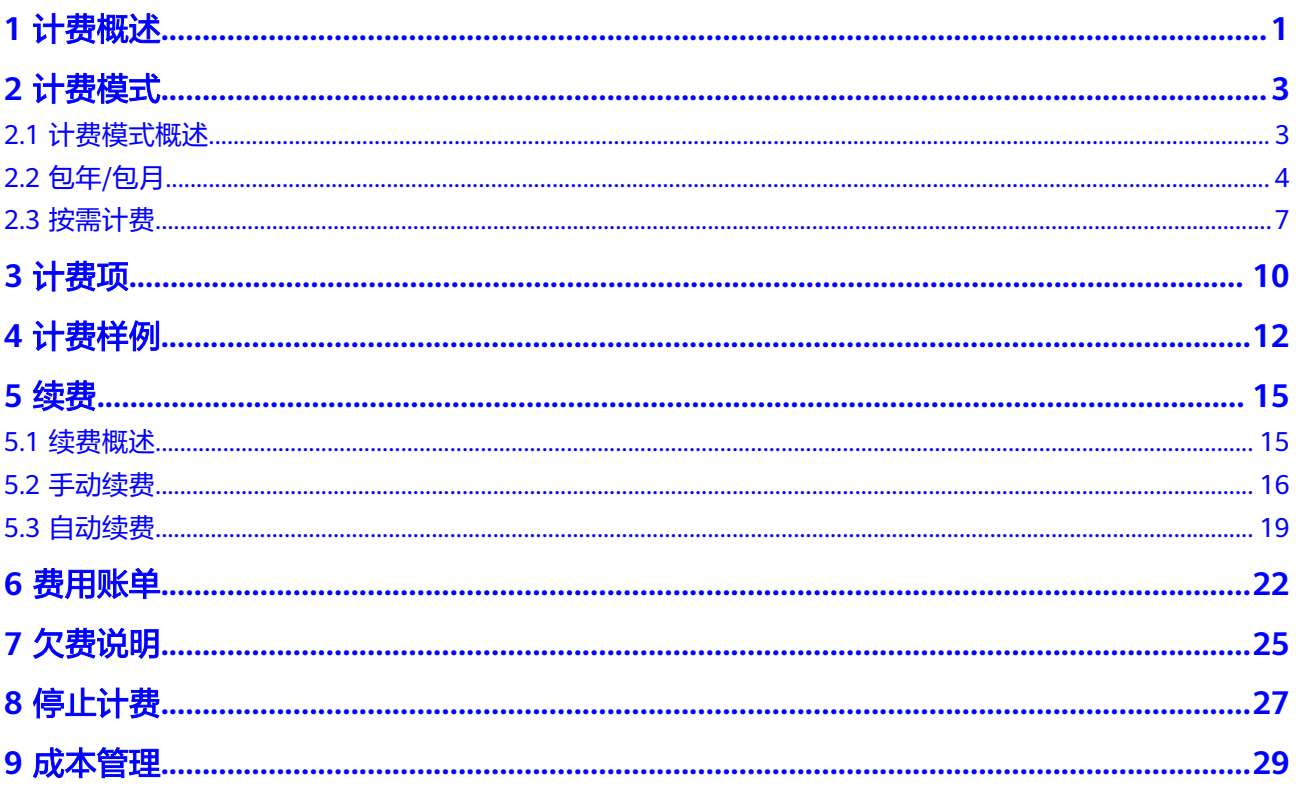

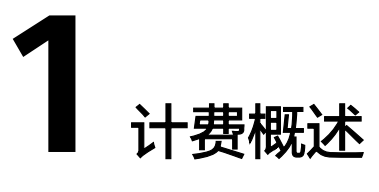

<span id="page-3-0"></span>通过阅读本文,您可以快速了解云连接服务的计费模式、计费项、续费、欠费等主要 计费信息。

- 计费模式
	- 云连接的带宽包提供包年/包月计费模式,包年/包月是一种预付费模式,即 先付费再使用,按照订单的购买周期进行结算,因此在购买之前,您必须确 保账户余额充足。
	- 中心网络收取跨地域连接使用的全域互联带宽费用和跨地域的企业路由器连 接费用。企业路由器和全域互联带宽提供按需计费模式,按需计费是一种后 付费模式,即先使用再付费。
		- 全域互联带宽按照带宽的实际使用时长计费。
		- 企业路由器按照企业路由器内连接的实际使用时长计费。

#### 说明

用户云连接相关业务上线前,如果想评估云连接带宽质量、带宽大小,可以联系您的客户 经理申请开通后付费带宽包(按需带宽包)。

- 按需带宽包仅供业务测试期间使用。
- 按需带宽包按小时计费。具体价格以购买页为准。
- 按需带宽包只有删除后才会停止计费,使用完毕后需及时删除。
- 计费项

云连接的计费项为云连接带宽包的费用,中心网络的计费项为在企业路由器中添 加连接的连接费用和使用全域互联带宽的带宽费用。了解计费项的计费因子、计 费公式等信息,请参考<mark>[计费项](#page-12-0)</mark>。

如需了解实际场景下的计费样例以及各计费项在不同计费模式下的费用计算过 程,请参见<mark>计费样例</mark>。

● 续费

包年/包月的云连接带宽在到期后会影响云连接的正常运行。如果您想继续使用云 连接,需要在规定的时间内为云连接带宽进行续费,云连接之间,数据也可能会 丢失。续费包括手动续费和自动续费两种方式,您可以根据需求选择。了解更多 关于续费的信息,请参见<mark>续费概述</mark>。

● 费用账单

您可以在"费用中心 > 账单管理"查看与云连接服务相关的流水和明细账单,以 便了解您的消费情况。如需了解具体操作步骤, 请参见**费用账单**。

## ● 欠费

在使用云服务时,账户的可用额度小于待结算的账单,即被判定为账户欠费。欠 费后,可能会影响云服务资源的正常运行,需要及时充值。详细介绍请参见<mark>欠费</mark> [说明。](#page-27-0)

● 停止计费

当云服务资源不再使用时,可以将他们退订或删除,从而避免继续收费。详细介 绍请参见[停止计费。](#page-29-0)

● 成本管理

您可以从成本构成、成本分配、成本分析和成本优化四个维度来管理成本。更多 详情,请参见<mark>成本管理</mark>。

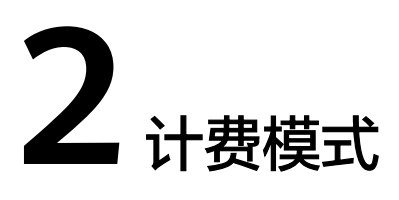

# <span id="page-5-0"></span>**2.1** 计费模式概述

- 云连接的带宽包提供包年/包月的计费模式,一种预付费模式,即先付费再使用, 按照订单的购买周期进行结算。购买周期越长,享受的折扣越大。
- 中心网络收取加入企业路由器的连接费用和全域互联带宽的带宽费用,企业路由 器和全域互联带宽提供按需计费模式,按需计费是一种后付费模式,即先使用再 付费,按照云服务实际使用时长计费,秒级计费,按小时结算。按需计费模式允 许您根据实际业务需求灵活地调整资源使用,无需提前预置资源,从而降低预置 过多或不足的风险。

表 **2-1** 云连接的计费模式

| 计费模式  | 包年/包月                              |
|-------|------------------------------------|
| 付费方式  | 预付费                                |
| 计费周期  | 按订单的购买周期计费                         |
| 适用计费项 | 云连接的带宽费用                           |
| 变更规格  | 修改云连接带宽                            |
| 适用场景  | 适用于可预估资源使用周期的场景,对于长期使用<br>者,推荐该方式。 |

#### 表 **2-2** 中心网络的计费模式

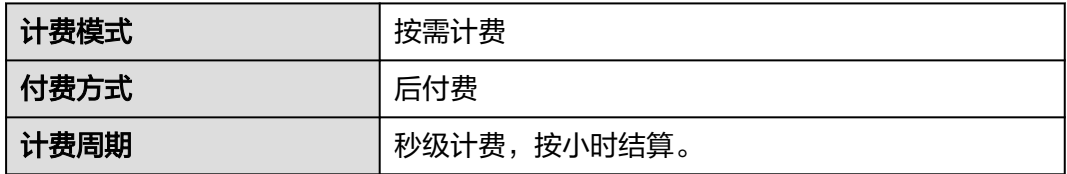

<span id="page-6-0"></span>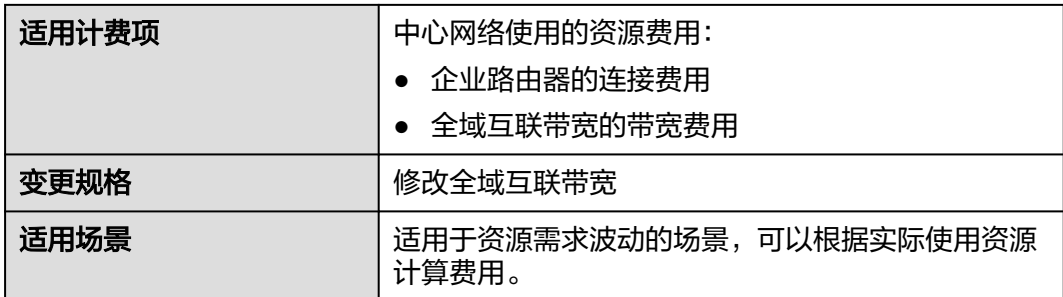

# **2.2** 包年**/**包月

包年/包月是一种先付费再使用的计费模式,适用于对资源需求稳定且希望降低成本的 用户。通过选择包年/包月的计费模式,您可以预先购买云连接带宽包并获得一定程度 的价格优惠。本文将介绍包年/包月云连接带宽包的计费规则。

# 适用场景

包年/包月计费模式需要用户预先支付一定时长的费用,适用于长期、稳定的业务需 求。以下是一些适用于包年/包月计费模式的业务场景:

- 稳定业务需求:对于长期运行且资源需求相对稳定的业务,如企业官网、在线商 城、博客等,包年/包月计费模式能提供较高的成本效益。
- 长期项目:对于周期较长的项目,如科研项目、大型活动策划等,包年/包月计费 模式可以确保在整个项目周期内资源的稳定使用。
- 业务高峰预测:如果能预测到业务高峰期,如电商促销季、节假日等,可提前购 买包年/包月资源以应对高峰期的需求,避免资源紧张。
- 数据安全要求高:对于对数据安全性要求较高的业务,包年/包月计费模式可确保 资源的持续使用,降低因资源欠费而导致的数据安全风险。

# 适用计费项

云连接实例本身不收取费用,要支撑您的业务在多区域之间的互通,需要购买相应的 包年/包月的云连接带宽包。同区域内多个虚拟私有云(VPC)之间的互通免费。

包年/包月的云连接带宽包费用按订单的购买周期计费,只需要根据所选的带宽配置计 算费用。

#### 表 **2-3** 适用计费项

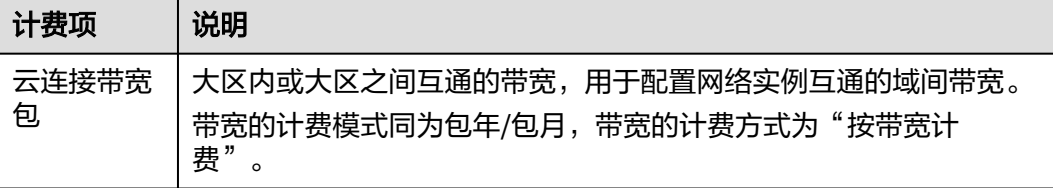

# 计费周期

包年/包月云连接带宽包的计费周期是根据您购买的时长来确定的(以UTC+8时间为 准)。一个计费周期的起点是您开通或续费资源的时间(精确到秒),终点则是到期 日的23:59:59。

例如,如果您在2023/03/08 15:50:04购买了一个时长为一个月的云连接带宽包,那么 其计费周期为: 2023/03/08 15:50:04 ~ 2023/04/08 23:59:59。

# 计费示例

假设您在2023/03/08 15:50:04购买了一个包年/包月的云连接带宽(按带宽计费,中国 大陆大区内互通,带宽值为150Mbit/s)。购买时长为一个月,并在到期前手动续费1 个月,则:

- 第一个计费周期为:2023/03/08 15:50:04 ~ 2023/04/08 23:59:59
- 第二个计费周期为:2023/04/08 23:59:59 ~ 2023/05/08 23:59:59

您需要为每个计费周期预先付费,计费公式如表**2-4**所示。

#### 表 **2-4** 计费公式

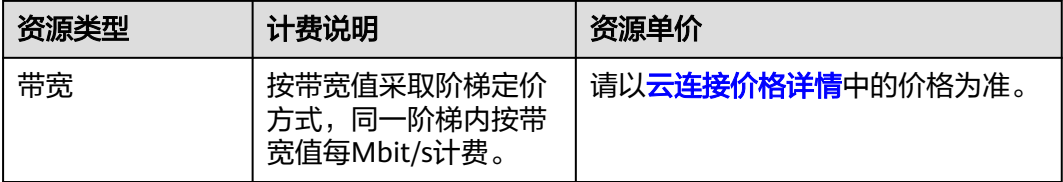

## 图**2-1**给出了上述示例配置的费用计算过程。

图 **2-1** 包年/包月云连接带宽费用计算示例

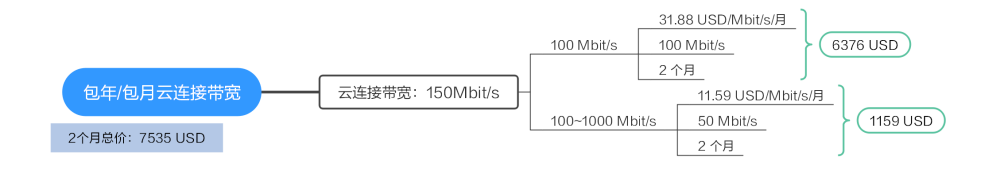

须知

图中价格仅供参考,实际计算请以<mark>云连接价格详情</mark>中的价格为准。

# 变更配置后对计费的影响

当包年/包月的云连接带宽包的带宽不满足您的业务需要时,您可以在云连接带宽包管 理控制台发起变更规格操作,变更时系统将按照如下规则为您计算变更费用:

- 资源升配:新配置价格高于老配置价格,此时您需要支付新老配置的差价。
- 资源降配:新配置价格低于老配置价格,此时华为云会将新老配置的差价退给 您。

<span id="page-8-0"></span>这里以资源升配且无任何优惠的场景为例进行介绍,假设您在2023/04/08购买了一个 包年/包月的云连接带宽(按带宽计费,中国大陆大区内互通,带宽值为 150Mbit/s),购买时长为1个月,计划在2023/04/18修改带宽值为200Mbit/s。旧配 置价格为3767.5 USD,新配置价格为4347 USD。计算公式如下:

#### 升配费用**=**新配置价格**\***剩余周期**-**旧配置价格**\***剩余周期

公式中的剩余周期为每个自然月的剩余天数/对应自然月的最大天数。本示例中,剩余 周期=12(4月份剩余天数)/ 30(4月份最大天数)+ 8(5月份剩余天数)/ 31(5月 份最大天数)=0.6581,代入公式可得升配费用 =4347\*0.6581-3767.5\*0.6581=377.7181(USD)

更多信息请参[见变更资源规格费用说明](https://support.huaweicloud.com/intl/zh-cn/usermanual-billing/renewals_topic_60000001.html)。

# 到期后影响

图**2-2**描述了包年/包月的云连接带宽包各个阶段的状态。购买后,在计费周期内资源 正常运行,此阶段为有效期;资源到期而未续费时,将陆续进入宽限期和保留期。

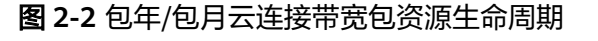

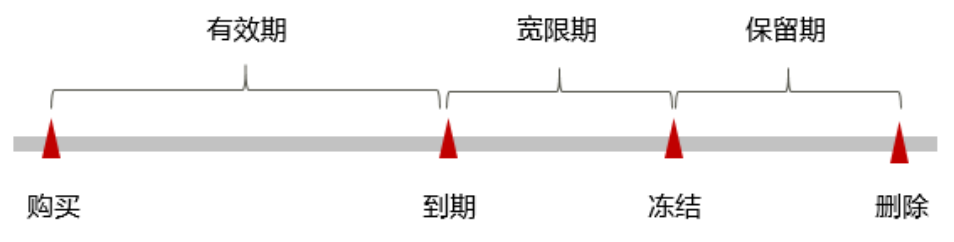

#### 到期预警

自包年/包月云连接带宽包资源到期前第7天开始,系统将向用户推送到期预警消息。 预警消息将通过邮件、短信和站内信的方式通知到华为云账号的创建者。

#### 到期后影响

- 资源到期未续费,进入宽限期 如果您的包年/包月云连接带宽包到期未续费,云连接带宽包资源会进入宽限期, 资源状态变为"已过期"。
- 资源宽限期到期未续费,进入保留期

如果您在宽限期内仍未续费包年/包月云连接带宽包,云连接带宽包资源会进入保 留期,资源状态变为"已冻结",您将无法对处于保留期的包年/包月资源执行任 何操作。

资源保留期到期未续费,释放且不可恢复

若包年/包月云连接带宽包资源在保留期到期前仍未续费,那么带宽包都将被释 放,数据无法恢复。

#### 说明

• 关于续费的详细介绍请参见<mark>续费概述</mark>。

# <span id="page-9-0"></span>**2.3** 按需计费

按需计费是一种先使用再付费的计费模式,适用于无需任何预付款或长期承诺的用 户。本文将介绍中心网络使用的按需资源的计费规则。

# 适用场景

按需计费适用于具有不能中断的短期、突增或不可预测的应用或服务,例如电商抢 购、临时测试、科学计算。

# 适用计费项

中心网络实例本身不收取费用,中心网络配置企业路由器跨地域连接将收取连接费 用,跨地域连接带宽将收取全域互联带宽费用,计费项都支持按需计费。

#### 表 **2-5** 适用计费项

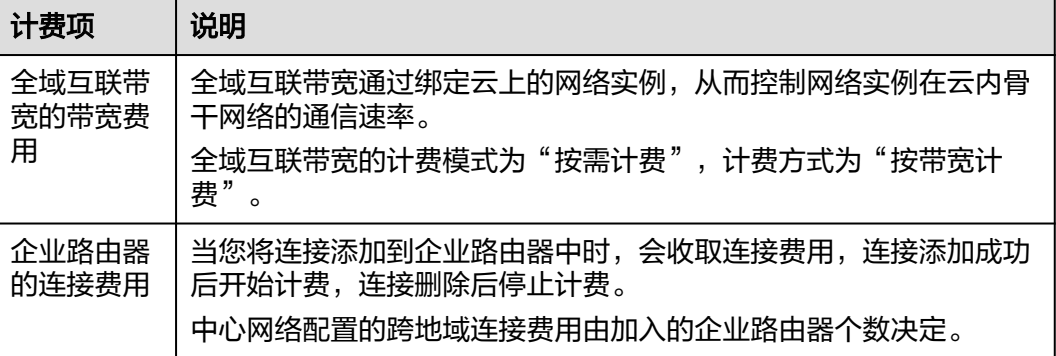

# 计费周期

按需计费的全域互联带宽按秒计费,每一个小时整点结算一次费用(以UTC+8时间为 准),结算完毕后进入新的计费周期。计费的起点以全域互联带宽创建成功的时间点 为准,终点以实例删除时间为准。

例如,您在8:45:00购买了一个按需计费的全域互联带宽,然后在8:55:00将其删除,则 计费周期为8:00:00 ~ 9:00:00,在8:45:00 ~ 8:55:00间产生费用,该计费周期内的计费 时长为600秒。

# 计费示例

假设您的中心网络实例应用的策略中含一个企业路由器的跨地域连接,您在 2023/04/18 9:30:00购买了一个全域互联带宽(带宽大小为150 Mbit/s),并将其配置 为跨地域连接的带宽。

- 在2023/04/18 11:00:00修改全域互联带宽的带宽大小为200 Mbit/s。
- 在2023/04/19 11:00:00将全域互联带宽删除。

按需计费的企业路由器实例本身不收取费用,当您在企业路由器中添加连接时,会收 取连接费用。

#### 本示例中全域互联带宽费用为 0.1USD/Mbit/s/小时, 连接费用为0.06 USD/小时, 图 **2-3**给出了上述示例配置的费用计算过程,产生费用的详细说明如表**2-6**

## 图**2-3**给出了上述示例配置的费用计算过程。

## 图 **2-3** 中心网络费用计算示例

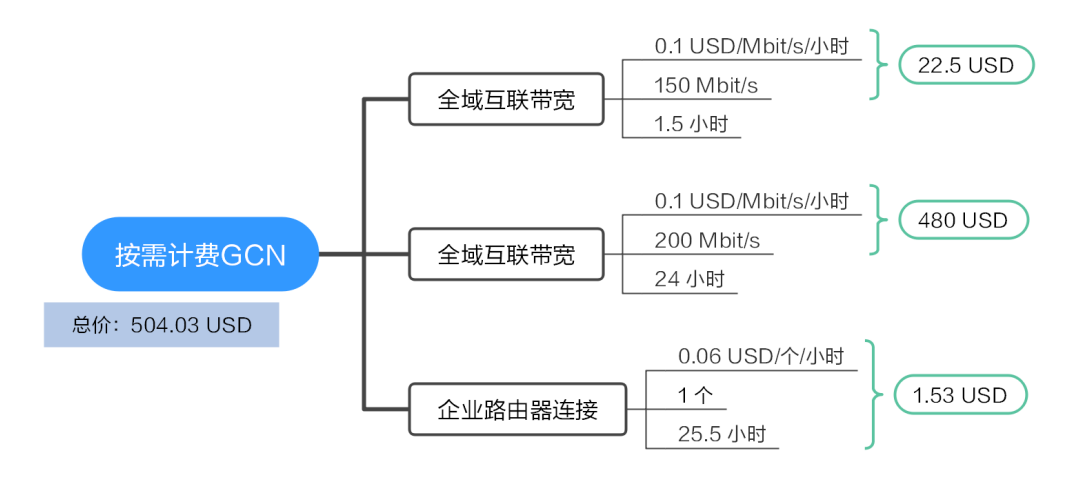

#### 表 **2-6** 中心网络费用明细

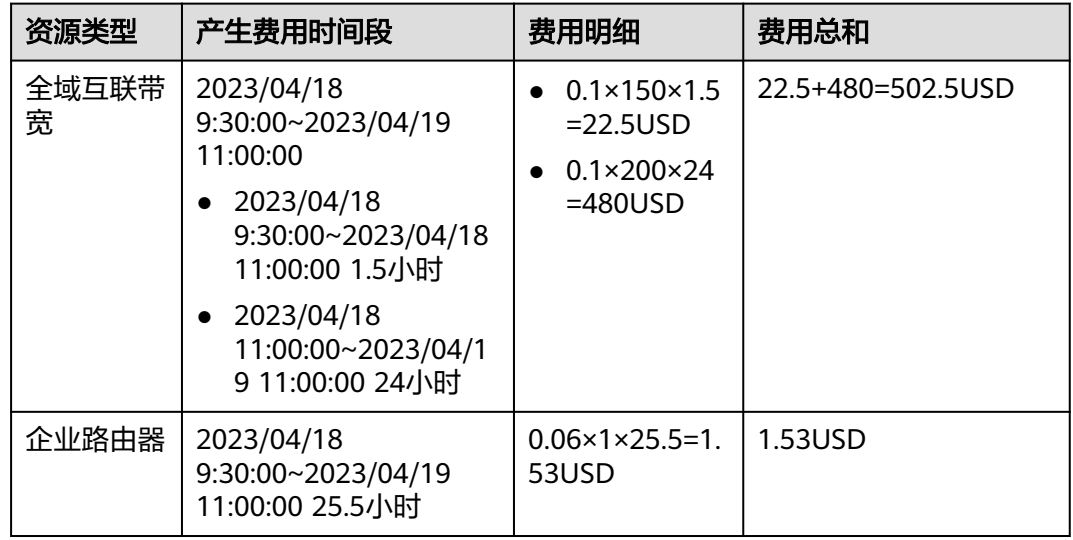

# 须知

图中价格仅供参考,实际计算请以控制台的价格为准。

# 变更配置后对计费的影响

如果您在购买按需计费全域互联带宽后修改了带宽值,会产生一个新订单并开始按新 配置的价格计费,旧订单自动失效。

如果您在一个小时内变更了带宽配置,将会产生多条计费信息。每条计费信息的开始 时间和结束时间对应不同配置在该小时内的生效时间。

例如,您在9:00:00购买了一个全域互联带宽,带宽值为150 Mbit/s,并在9:30:00升配 为200 Mbit/s, 那么在9:00:00 ~ 10:00:00间会产生两条计费信息。

- 第一条对应9:00:00 ~ 9:30:00, 实例规格按照宽值150 Mbit/s计费。
- 第二条对应9:30:00 ~ 10:00:00, 实例规格按照宽值200 Mbit/s计费。

## 欠费影响

图**2-4**描述了按需计费资源各个阶段的状态。购买后,在计费周期内资源正常运行,此 阶段为有效期;当您的账号因按需资源自动扣费导致欠费后,账号将变成欠费状态, 资源将陆续进入宽限期和保留期。

#### 图 **2-4** 按需计费中心网络资源生命周期

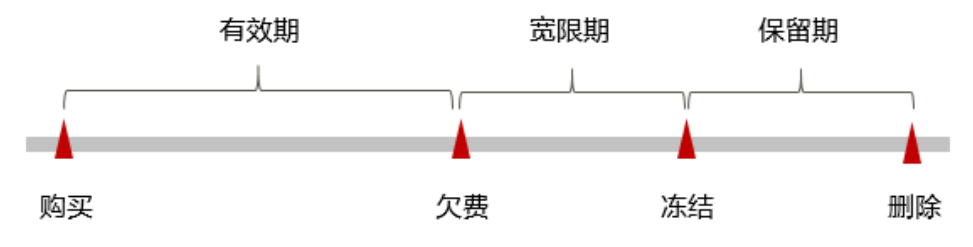

#### 欠费预警

系统会在每个计费周期后的一段时间对按需计费资源进行扣费。当您的账户被扣为负 值时,我们将通过邮件、短信和站内信的方式通知到华为云账号的创建者。

#### 欠费后影响

账号欠费,资源进入宽限期

当您的账号因按需资源自动扣费导致欠费后,账号将变成欠费状态。欠费后,按 需资源不会立即停止服务,资源进入宽限期。您需支付按需资源在宽限期内产生 的费用,相关费用可在"管理控制台 > 费用中心 > 总览"的"欠费金额"查 看,华为云将在您充值时自动扣取欠费金额。

- **宽限期内未支付欠款,资源进入保留期** 如果您在宽限期内仍未支付欠款,那么就会进入保留期,资源状态变为"已冻 结",您将无法对处于保留期的按需计费资源执行任何操作。
- 保留期内未支付欠款,资源释放日无法恢复 保留期到期后,若您仍未支付账户欠款,那么云服务资源都将被释放,数据无法 恢复。

#### 说明

- 关于宽限期和保留期时长请参见<mark>什么是宽限期,华为云宽限期是多少? 和[什么是保留期,华](https://support.huaweicloud.com/intl/zh-cn/faq-billing/postRules_topic_100015.html)</mark> [为云保留期是多少?。](https://support.huaweicloud.com/intl/zh-cn/faq-billing/postRules_topic_100015.html)
- 关于充值的详细操作请参见<mark>账户充值</mark>。

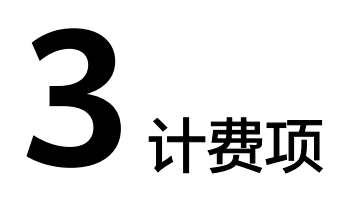

# <span id="page-12-0"></span>云连接计费项

使用云连接和中心网络将分别收取费用,具体内容如表**3-1**所示。

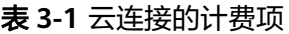

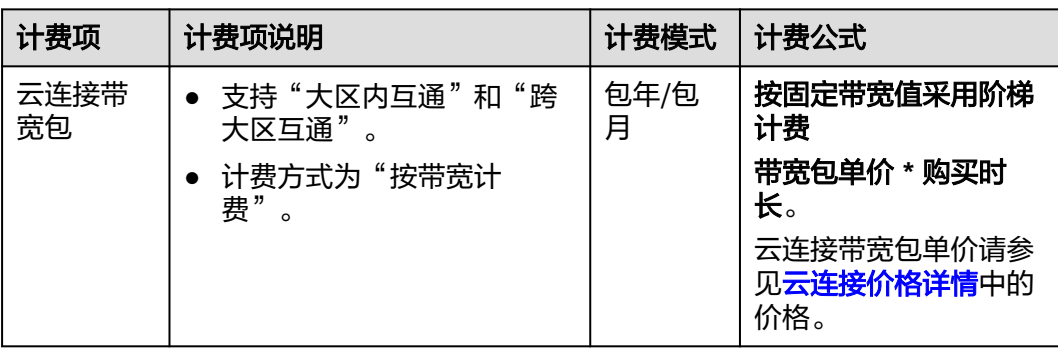

# 中心网络计费项

使用中心网络实现网络互通将收取全域互联带宽费用和添加的跨地域企业路由器连接 的连接费用,具体内容如表**3-2**所示。

表 **3-2** 中心网络的计费项

| 计费项                 | 计费项说明                                                                   | 计费模式 | 计费公式                                            |
|---------------------|-------------------------------------------------------------------------|------|-------------------------------------------------|
| 全域互联<br>带宽的带<br>宽费用 | "城域带宽"当前免费,<br>"大区带宽"和"跨区带<br>宽"将收取带宽费用。<br>计费方式为"按带宽计<br>费"<br>$\circ$ | 按需计费 | 按带宽值计费<br>带宽包单价 * 购买时<br>长。<br>请以控制台实际价格为<br>准。 |

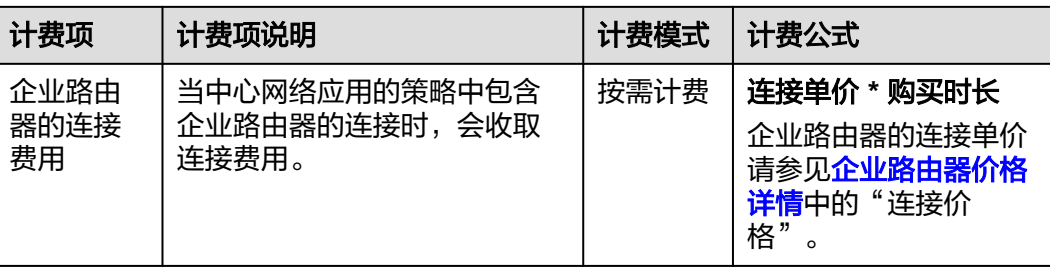

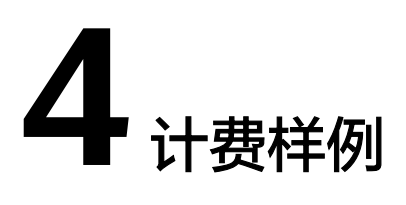

# <span id="page-14-0"></span>云连接计费样例

假设您在2023/03/08 15:50:04购买了一个包年/包月的云连接带宽(按带宽计费,中国 大陆大区内互通,带宽值为150Mbit/s)。购买时长为一个月,并在到期前手动续费1 个月,则:

- 第一个计费周期为: 2023/03/08 15:50:04 ~ 2023/04/08 23:59:59
- 第二个计费周期为: 2023/04/08 23:59:59 ~ 2023/05/08 23:59:59

您需要为每个计费周期预先付费,计费公式如表**4-1**所示。

#### 表 **4-1** 计费公式

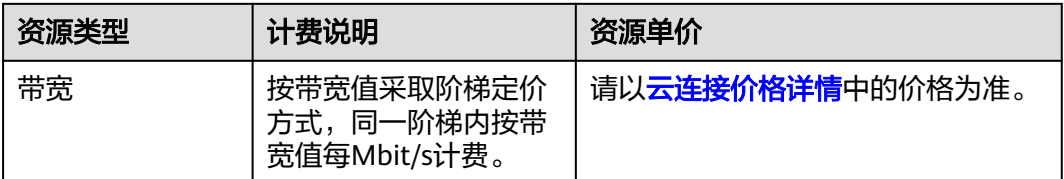

图**4-1**给出了上述示例配置的费用计算过程。

## 图 **4-1** 包年/包月云连接带宽费用计算示例

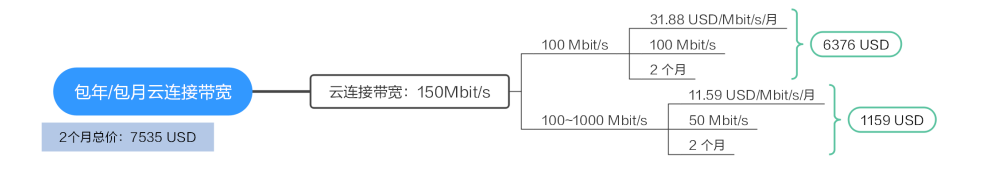

#### 须知

图中价格仅供参考,实际计算请以云<mark>连接价格详情</mark>中的价格为准。

# 中心网络计费样例

假设您的中心网络实例应用的策略中含一个企业路由器的跨地域连接,您在 2023/04/18 9:30:00购买了一个全域互联带宽(带宽大小为150 Mbit/s),并将其配置 为跨地域连接的带宽。

- 在2023/04/18 11:00:00修改全域互联带宽的带宽大小为200 Mbit/s。
- 在2023/04/19 11:00:00将全域互联带宽删除。

按需计费的企业路由器实例本身不收取费用,当您在企业路由器中添加连接时,会收 取连接费用。

本示例中全域互联带宽费用为 0.1USD/Mbit/s/小时,连接费用为0.06 USD/小时,<mark>图</mark> **4-2**给出了上述示例配置的费用计算过程,产生费用的详细说明如表**4-2**

图**4-2**给出了上述示例配置的费用计算过程。

图 **4-2** 中心网络费用计算示例

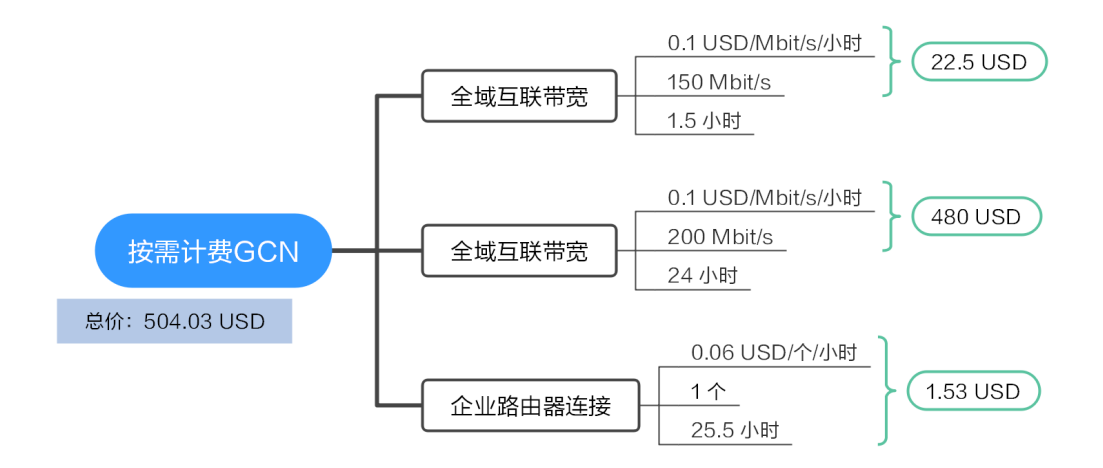

#### 表 **4-2** 中心网络费用明细

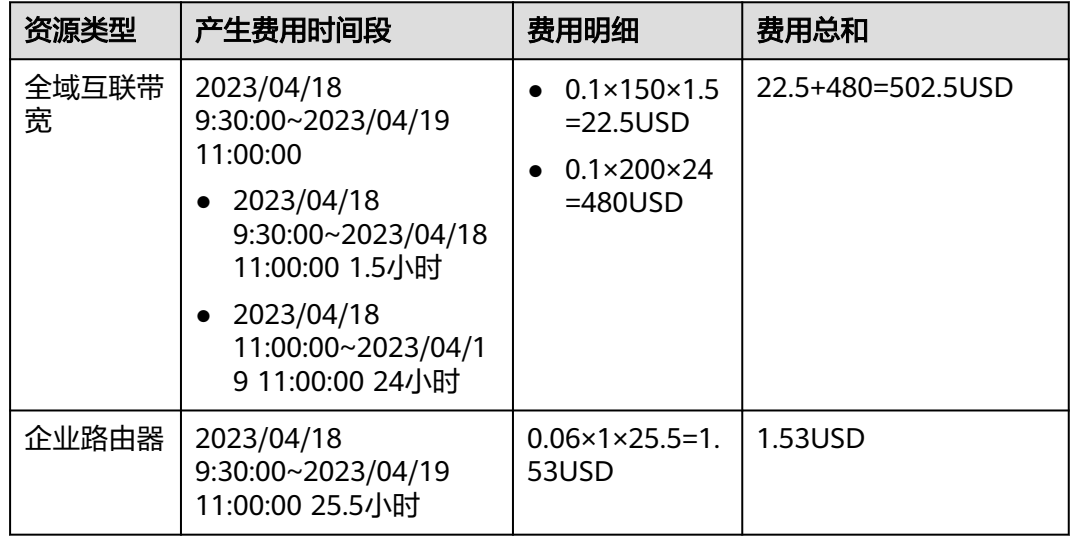

# 须知

图中价格仅供参考,实际计算请以控制台的价格为准。

# **5** 续费

# <span id="page-17-0"></span>**5.1** 续费概述

# 续费简介

包年/包月的云连接带宽包到期后会影响云连接带宽的正常使用。如果您想继续使用, 需要在指定的时间内为云连接带宽包续费,否则云连接带宽资源会自动释放,数据丢 失且不可恢复。

续费操作仅适用于包年/包月的云连接带宽包,只需要保证账户余额充足,若账户余额 不足可进行充值,详细内容,请参见<mark>账户充值</mark>。

云连接带宽包在到期前续费成功,所有资源得以保留,且云连接带宽包的使用不受影 响。云连接带宽包到期后的状态说明,请参见到<mark>期后影响</mark>。

# 续费相关的功能

包年/包月的云连接带宽包续费相关的功能如表**5-1**所示。

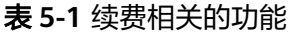

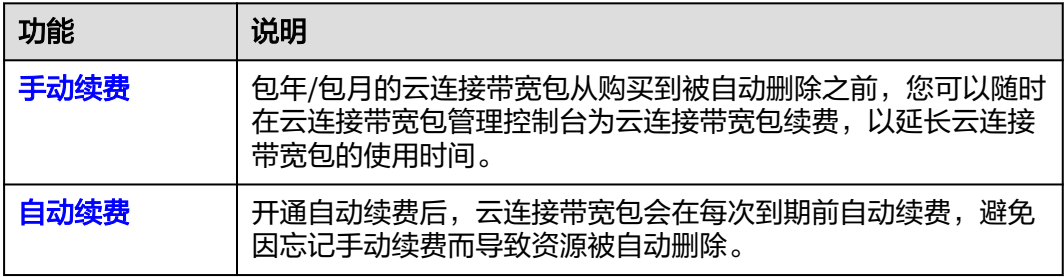

在一个包年/包月的云连接带宽包生命周期的不同阶段,您可以根据需要选择一种方式 进行续费,具体如图**[5-1](#page-18-0)**所示。

#### <span id="page-18-0"></span>图 **5-1** 云连接带宽包生命周期

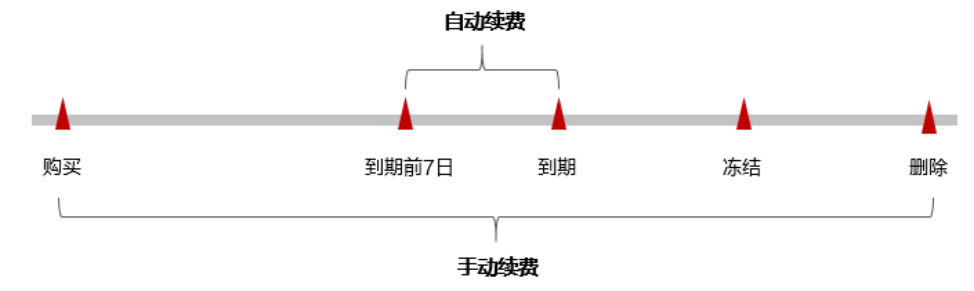

- 云连接带宽包从购买到到期前,处于正常运行阶段,资源状态为"运行中"。
- 到期后,资源状态变为"已过期"。
- 到期未续费时,云连接带宽包首先会进入宽限期,宽限期到期后仍未续费,资源 状态变为"已冻结"。
- 超过宽限期仍未续费将进入保留期,如果保留期内仍未续费,资源将被自动删 除。

## 说明

关于宽限期和保留期时长请参见**什么是宽限期,华为云宽限期是多少?[和什么是保留期,华为云](https://support.huaweicloud.com/intl/zh-cn/faq-billing/postRules_topic_100015.html)** [保留期是多少?](https://support.huaweicloud.com/intl/zh-cn/faq-billing/postRules_topic_100015.html)。

在云连接带宽包到期前均可开通自动续费,到期前7日凌晨3:00首次尝试自动续费,如 果扣款失败,每天凌晨3:00尝试一次,直至云连接带宽包到期或者续费成功。到期前7 日自动续费扣款是系统默认配置,您也可以根据需要修改此扣款日。

# **5.2** 手动续费

包年/包月的云连接带宽包从购买到被自动删除之前,您可以随时在云连接带宽包管理 控制台为带宽包续费,以延长带宽包的使用时间。

#### 在云服务控制台续费

- 步骤**1** 登录管理控制台。
- 步骤**2** 单击左侧导航栏的 图标,选择"网络 > 云连接 CC"。
- 步骤**3** 在页面左侧导航栏中选择"云连接 > 带宽包管理"。
- 步骤**4** 在带宽包管理列表页,选中待续费的包年/包月云连接带宽包。
- **步骤5** 单击"操作"列下的"更多 > 续费"。
- 步骤**6** 选择云连接带宽包的续费时长,判断是否勾选"统一到期日",将云连接带宽包到期 时间统一到各个月的某一天(详细介绍请参见统一包年**/**[包月资源的到期日](#page-21-0))。确认配 置费用后单击"去支付"。

图 **5-2** 续费确认

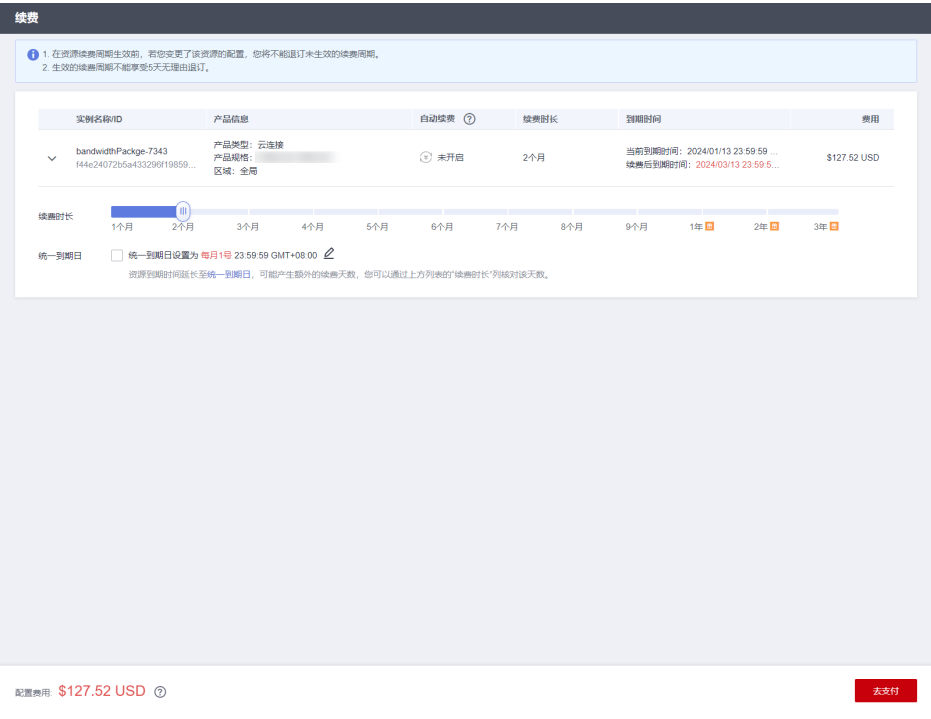

步骤**7** 进入支付页面,选择支付方式,确认付款,支付订单后即可完成续费。

**----**结束

# 在费用中心续费

- 步骤**1** 登录管理控制台。
- **步骤2** 单击"控制台"页面上方"费用与成本",在下拉菜单中选择"续费管理"。

进入"续费管理"页面。

步骤**3** 自定义查询条件。

可在"手动续费项"、"自动续费项"、"到期转按需项"、"到期不续费项"页签 查询全部待续费资源,对资源进行手动续费的操作。

#### 图 **5-3** 续费管理

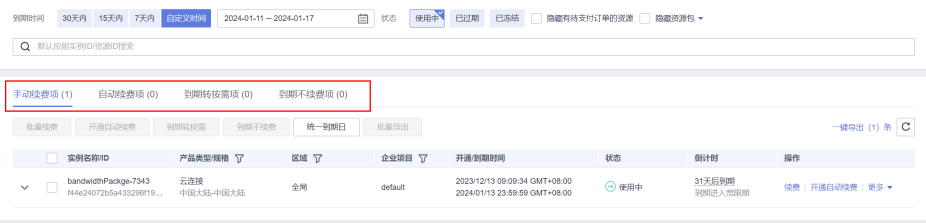

所有需手动续费的资源都可归置到"手动续费项"页签,具体操作请参见<mark>[如何恢复为](https://support.huaweicloud.com/intl/zh-cn/usermanual-billing/renewals_topic_10000005.html)</mark> [手动续费。](https://support.huaweicloud.com/intl/zh-cn/usermanual-billing/renewals_topic_10000005.html)

步骤**4** 手动续费资源。

● 单个续费:在资源页面找到需要续费的资源,单击操作列的"续费"。

图 **5-4** 单个续费

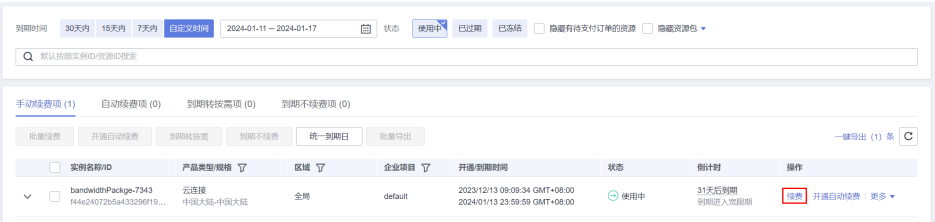

批量续费:在资源页面勾选需要续费的资源,单击列表左上角的"批量续费"。

#### 图 **5-5** 批量续费

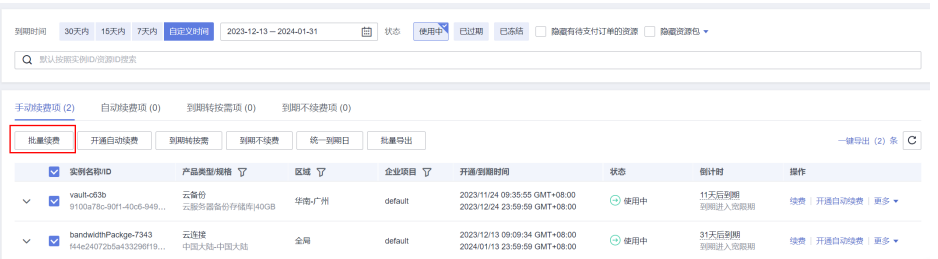

步骤**5** 选择云连接带宽包的续费时长,判断是否勾选"统一到期日",将云连接带宽包的到 期时间统一到各个月的某一天(详细介绍请参见统一包年**/**[包月资源的到期日\)](#page-21-0)。确认 配置费用后单击"去支付"。

# 图 **5-6** 续费确认

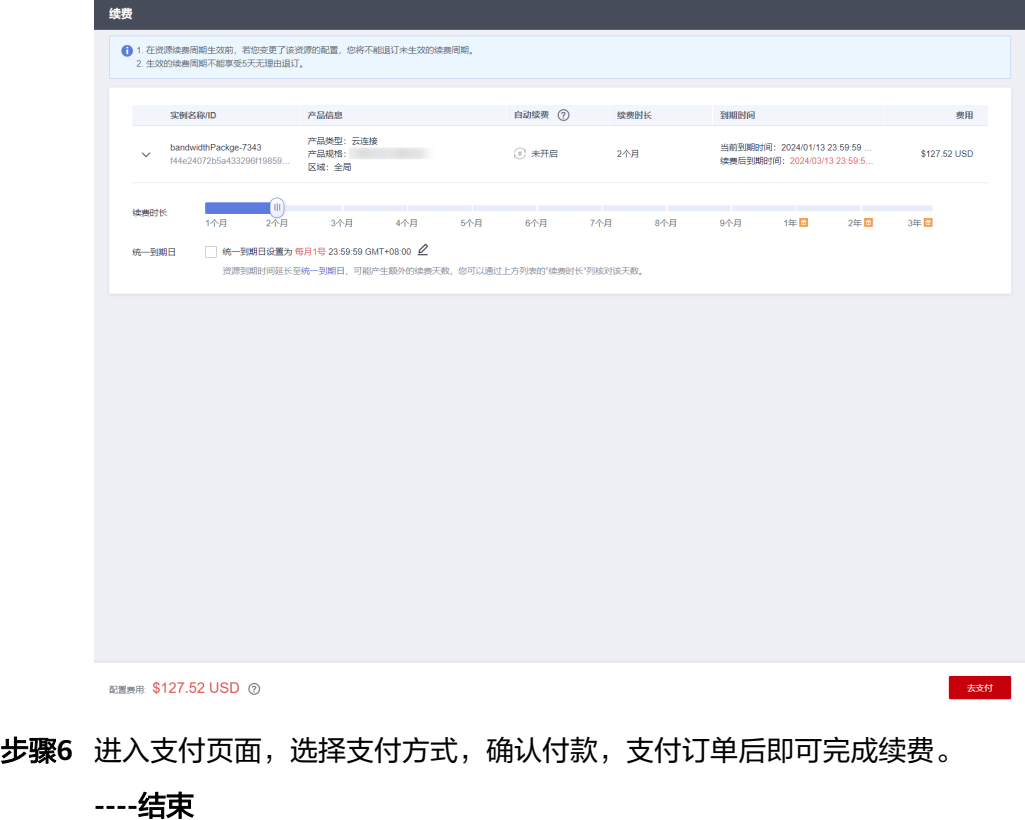

# <span id="page-21-0"></span>统一包年**/**包月资源的到期日

如果您持有多个到期日不同的云连接带宽包,可以将到期日统一设置到一个日期,便 于日常管理和续费。

图**5-7**展示了用户将两个不同时间到期的资源,同时续费一个月,并设置"统一到期 日"后的效果对比。

#### 图 **5-7** 统一到期日

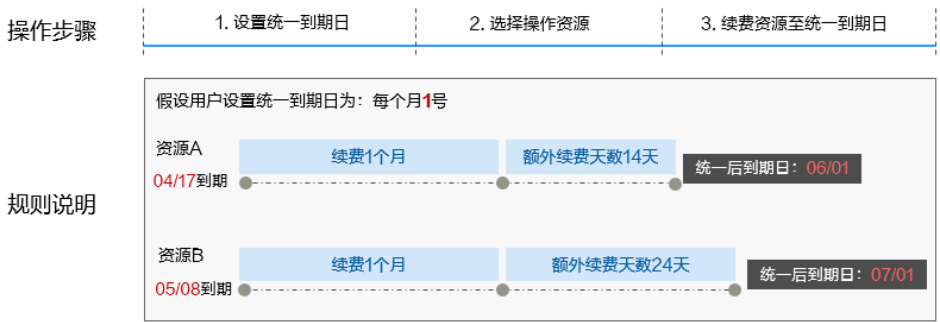

更多关于统一到期日的规则请参见**如何设置统一到期日**。

# **5.3** 自动续费

自动续费可以减少手动续费的管理成本,避免因忘记手动续费而导致云连接带宽包被 自动删除。自动续费的规则如下所述:

- 以云连接带宽包的到期日计算第一次自动续费日期和计费周期。
- 云连接带宽包自动续费周期根据开通自动续费的不同途径,遵循不同的规则。
- 在云连接带宽包到期前均可开通自动续费,到期前7日凌晨3:00首次尝试自动续 费,如果扣款失败,每天凌晨3:00尝试一次,直至云连接带宽包到期或者续费成 功。
- 开通自动续费后,还可以手动续费该云连接带宽包。手动续费后,自动续费仍然 有效,在新的到期时间前的第7天开始扣款。
- 自动续费的到期前7日自动扣款属于系统默认配置,您也可以根据需要修改此扣款 日,如到期前6日、到期前5日等等。

更多关于自动续费的规则介绍请参见[自动续费规则说明。](https://support.huaweicloud.com/intl/zh-cn/usermanual-billing/renewals_topic_20000002.html)

#### 前提条件

请确认包年/包月的云连接带宽包还未到期。

# 在购买云连接带宽包页面开通自动续费

您可以在购买云连接带宽包页面开通自动续费,如图**5-8**所示。更多购买云连接带宽包 的信息,请参见<mark>购买带宽包</mark>。

#### 图 **5-8** 自动续费配置

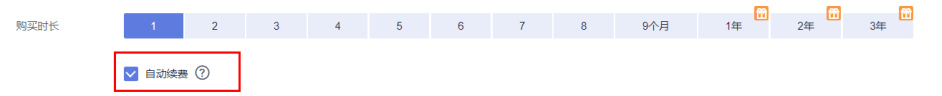

在购买云连接带宽包时开通的自动续费遵循以下规则:

- 按月购买:自动续费周期为1个月。
- 按年购买:自动续费周期为1年。

#### 在续费管理页面开通自动续费

- 步骤**1** 登录管理控制台。
- **步骤2** 单击"控制台"页面上方"费用与成本",在下拉菜单中选择"续费管理"。 进入"续费管理"页面。

步骤**3** 自定义查询条件。

- 可在"自动续费项"页签查询已经开通自动续费的资源。
- 可对"手动续费项"、"到期转按需项"、"到期不续费项"页签的资源开通自 动续费。

#### 图 **5-9** 续费管理

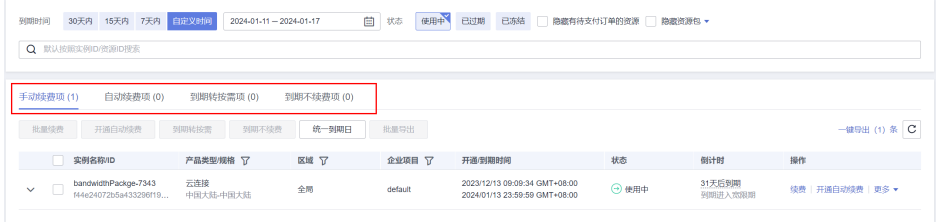

#### 步骤**4** 为包年/包月资源开通自动续费。

● 单个资源开通自动续费:选择需要开通自动续费的云连接带宽包,单击操作列 "开通自动续费"。

#### 图 **5-10** 单个资源开通自动续费

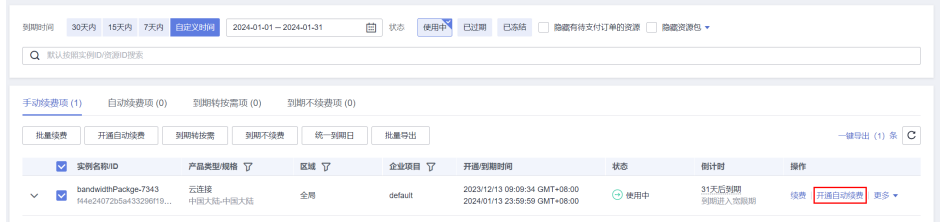

批量资源开通自动续费:选择需要开通自动续费的云服务资源,单击列表左上角 的"开通自动续费"。

#### 图 **5-11** 多个资源开通自动续费

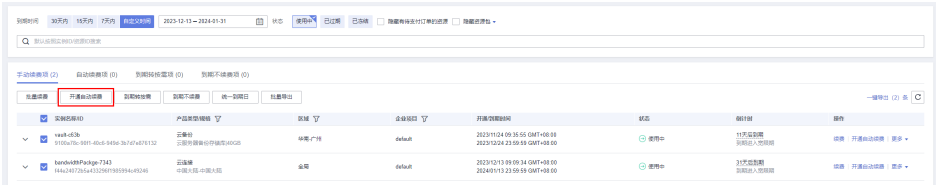

步骤5 选择续费时长, 并根据需要设置自动续费次数, 单击"开通"。

在"续费管理"页面开通的自动续费,自动续费周期以实际选择的续费时长以及自动 续费次数为准。例如:您选择了续费时长3个月,不限次数,即在每次到期前自动续费 3个月。

图 **5-12** 开通自动续费

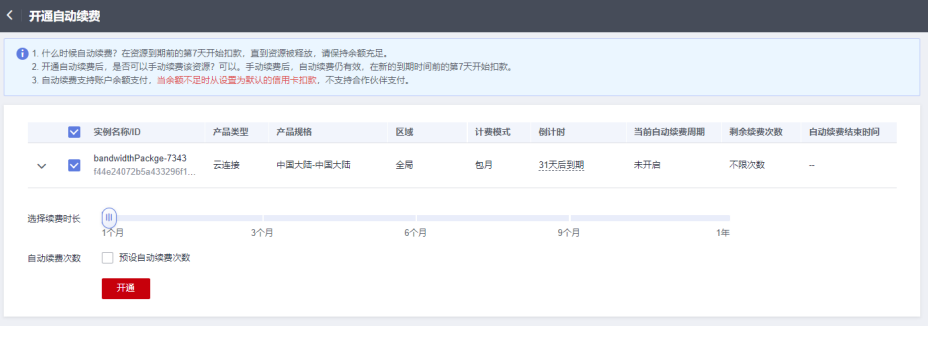

**----**结束

![](_page_24_Picture_2.jpeg)

<span id="page-24-0"></span>您可以在"费用中心 > 账单管理"查看资源的费用账单,以了解该资源在某个时间段 的使用量和计费信息。

# 账单上报周期

- 包年/包月:包年/包月计费模式的资源完成支付后,会实时上报一条账单到计费系 统进行结算。
- 按需计费:按需计费模式的资源按照固定周期上报使用量到计费系统进行结算。 按需计费模式产品根据使用量类型的不同,分为按小时、按天、按月三种周期进 行结算,具体扣费规则可以参考<mark>按需产品出账说明</mark>。加入企业路由器的连接和全 域互联带宽的按需计费模式按小时进行结算。

按需计费资源的扣费时间可能会滞后于结算周期,例如:按小时结算的全域互联带宽 在8:30删除资源,但是8:00~9:00期间产生的费用,通常会在10:00左右才进行扣费。在 "费用中心 > 账单管理 > 消费流水"中,"消费时间"即产品的实际使用时间。

## 查看指定资源的账单

**步骤1** 登录管理控制台, 选择"网络 > 云连接 CC"。

进入云连接列表页面。

- 步骤**2** 在左侧导航栏,选择"带宽包管理",进入带宽包管理列表页面。
- 步骤**3** 在如下图所示位置单击鼠标左键,复制资源ID。

图 **6-1** 获取资源 ID

- 1981 - 日政会生 (pushe) ま中にいる

步骤**4** 在控制台顶部菜单栏中选择"费用与成本 > 费用账单"。

进入消费汇总页面。

步骤**5** 选择"消费详情",在筛选条件中选择"资源ID",并输入步骤**3**复制的资源ID,单击 Q<br>图标即可搜索该资源的账单。

#### 图 **6-2** 查询资源账单

![](_page_25_Figure_3.jpeg)

这里设置的统计维度为"按使用量",统计周期为"按账期",您也可以设置其他统 计维度和周期,详细介绍请参见<mark>费用账单</mark>。

**----**结束

# 核对资源用量是否与实际相符

假设您在2023/04/18 8:23:10购买了一个按带宽计费的全域互联带宽,大区带宽,带 宽大小150Mbit/s,然后在2023/04/18 09:23:10将其删除。

● 全域互联带宽消费流水

按需计费(按带宽计费)的全域互联带宽按秒计费,每一个小时整点结算一次费 用,您可以在消费流水中核对每一个计费周期的信息是否和实际相符,具体如<mark>表</mark> **6-1**所示。

表 **6-1** 全域互联带宽消费流水

![](_page_25_Picture_217.jpeg)

![](_page_26_Picture_231.jpeg)

# ● 全域互联带宽消费详情

消费详情可以通过多维度展示客户账单的详细信息。一般通过设置统计维度为 "按使用量",统计周期为"按账期"来统计资源在某个月份的总开销,建议您 核对表**6-2**所示的信息是否和实际相符。

#### 表 **6-2** 全域互联带宽消费详情

![](_page_26_Picture_232.jpeg)

# **7** 欠费说明

<span id="page-27-0"></span>用户在使用云服务时,账户的可用额度小于待结算的账单,即被判定为账户欠费。欠 费后,可能会影响云连接资源和中心网络资源的正常运行,请及时充值。

# 欠费原因

在按需计费模式下账户的余额不足。

# 欠费影响

● 包年/包月

对于包年/包月的云连接带宽包,用户已经预先支付了资源费用,因此在账户出现 欠费的情况下,已有的包年/包月云连接带宽包资源仍可正常使用。然而,对于涉 及费用的操作,如修改带宽、续费订单等,用户将无法正常进行。

● 按需计费

当您的账号因按需计费的中心网络资源自动扣费导致欠费后,账号将变成欠费状 态。欠费后,资源不会立即停止服务,资源进入宽限期。您需支付资源在宽限期 内产生的费用,相关费用可在"管理控制台 > 费用中心 > 总览"的"欠费金 额"查看,华为云将在您充值时自动扣取欠费金额。

如果您在宽限期内仍未支付欠款,那么资源就会进入保留期,资源状态变为"已 冻结",您将无法对处于保留期的按需计费资源执行任何操作。

保留期到期后,若您仍未支付账户欠款,那么加入全域互联带宽和加入企业路由 器的连接都将被释放,数据无法恢复。

![](_page_27_Figure_13.jpeg)

图 **7-1** 按需计费的云服务资源生命周期

关于宽限期和保留期时长请参见**什么是宽限期,华为云宽限期是多少?[和什么是保留期,华为云](https://support.huaweicloud.com/intl/zh-cn/faq-billing/postRules_topic_100015.html)** [保留期是多少?](https://support.huaweicloud.com/intl/zh-cn/faq-billing/postRules_topic_100015.html)。

说明

# 避免和处理欠费

欠费后需要及时充值,详细操作请参[见账户充值](https://support.huaweicloud.com/intl/zh-cn/usermanual-billing/zh-cn_topic_0031465732.html)。

若云服务资源不再使用,您可以将他们以及绑定的相关资源删除,以免继续扣费。

您可以在"费用中心 > 总览"页面设置"可用额度预警"功能,当可用额度、通用代 金券和现金券的总额度低于预警阈值时,系统自动发送短信和邮件提醒。

![](_page_29_Picture_2.jpeg)

# <span id="page-29-0"></span>包年**/**包月资源

对于包年/包月计费模式的云连接带宽包,用户在购买时会一次性付费,服务将在到期 后自动停止使用。

- 如果在计费周期内不再使用包年/包月资源,您可以执行退订操作,系统将根据资 源是否属于五天无理由退订、是否使用代金券和折扣券等条件返还一定金额到您 的账户。详细的退订规则请参见云<mark>服务退订</mark>。
- 如果您已开启"自动续费"功能,为避免继续产生费用,请在自动续费扣款日 (默认为到期前7日)之前关闭自动续费。

## 按需计费资源

对于按需计费模式的资源,如全域互联带宽和企业路由器连接,若不再使用这些资源 且需停止计费,请删除相应资源。

# 通过账单查找云服务资源并停止计费

为了确保所有计费资源都能够被找到并删除,您可以在费用账单中获取计费资源的 ID,通过这些ID信息找到具体的资源,然后将其一一删除。具体操作如下:

【样例:使用资源ID查找云连接带宽包资源,并且资源ID与账单中上报的资源ID一 致】

步骤1 登录管理控制台,在顶部菜单栏中选择"费用与成本 > 费用账单"。

进入消费汇总页面。

步骤2 选择"消费详情", 在如下图所示位置单击鼠标左键, 复制资源ID。

图 **8-1** 复制资源 ID

![](_page_29_Picture_151.jpeg)

- 步骤**3** 登录管理控制台,选择资源所在的区域。
- 步骤4 选择"网络 > 云连接 CC", 进入云连接实例列表页面。
- 步骤**5** 在左侧导航栏,选择"带宽包管理",进入带宽包管理列表页。
- 步骤**6** 在筛选条件中选择"ID",并输[入步骤](#page-29-0)**2**中复制的资源ID,单击 图标即可查找到该 资源。

图 **8-2** 查找资源

![](_page_30_Picture_134.jpeg)

步骤7 单击操作列的"更多 > 退订", 对云连接带宽包执行删除操作, 确保列表中已无该资 源。

说明

- 退订云连接带宽包需先解绑绑定此带宽包的云连接。
- 删除全域互联带宽需先移除此带宽已绑定的中心网络连接实例。
- 按需计费的资源删除后,可能还会存在账单信息,因为系统通常会在使用后1个小时内对上 一个结算周期的费用进行扣款。例如在8:30删除按小时结算的全域互联带宽资源,但是 8:00~9:00期间产生的费用,通常会在10:00左右才进行扣费。

**----**结束

![](_page_31_Picture_2.jpeg)

<span id="page-31-0"></span>随着上云企业越来越多,企业对用云成本问题也越发重视。使用云连接服务时,如何 进行成本管理,减轻业务负担呢?本文将从成本构成、成本分配、成本分析和成本优 化四个维度介绍成本管理,帮助您通过成本管理节约成本,在保障业务快速发展的同 时获得最大成本收益。

# 成本构成

使用云连接服务时,成本主要包括两个方面:

- 资源成本:各类资源和资源包的成本,这取决于收费的计费项,详细介绍请参见 [计费项](#page-12-0)。
- 运维成本:使用云连接服务过程中产生的人力成本。

图 **9-1** 云连接服务成本

![](_page_31_Figure_9.jpeg)

华为云<mark>成本中心</mark>可以帮助您更高效地管理资源成本,但运维成本需要您自行识别、管 理和优化。

# 成本分配

成本管理的基础是树立成本责任制,让各部门、各业务团队、各责任人参与进来,为 各自消耗云服务产生的成本负责。企业可以通过成本分配的方式,将云上成本分组, 归集到特定的团队或项目业务中,让各责任组织及时了解各自的成本情况。

华为云**成本中心**支持通过多种不同的方式对成本进行归集和重新分配,您可以根据需 要选择合适的分配工具。

#### 通过关联账号进行成本分配

企业主客户可以使用关联账号对子客户的成本进行归集,从而对子账号进行财务 管理。详细介绍请参见**通过关联账号维度查看成本分配**。

#### 通过企业项目进行成本分配

在进行成本分配之前,建议开通企业项目并做好企业项目的规划,可以根据企业 的组织架构或者业务项目来划分。在购买云资源时选择指定企业项目,新购云资 源将按此企业项目进行成本分配。详细介绍请参见<mark>[通过企业项目维度查看成本分](https://support.huaweicloud.com/intl/zh-cn/qs-cost/billing_qs_0000006_03.html)</mark> [配](https://support.huaweicloud.com/intl/zh-cn/qs-cost/billing_qs_0000006_03.html)。

图 **9-2** 为云连接带宽包选择企业项目

![](_page_32_Figure_10.jpeg)

#### 通过成本标签进行成本分配

标签是华为云为了标识云资源,按各种维度(例如用途、所有者或环境)对云资 源进行分类的标记。推荐企业使用预定义标签进行成本归集,具体流程如下:

![](_page_32_Figure_13.jpeg)

#### 图 **9-3** 为云连接带宽包添加标签

![](_page_32_Picture_15.jpeg)

详细介绍请参[见通过成本标签维度查看成本分配](https://support.huaweicloud.com/intl/zh-cn/qs-cost/billing_qs_0000006_04.html)。

#### <span id="page-33-0"></span>● 使用成本单元进行成本分配

企业可以使用<mark>成本中心</mark>的"成本单元"来拆分公共成本。公共成本是指多个部门 共享的计算、网络、存储或资源包产生的云成本,或无法直接通过企业项目、成 本标签分配的云成本。这些成本不能直接归属于单一所有者,因此不能直接归属 到某一类别。使用拆分规则,可以在各团队或业务部门之间公平地分配这些成 本。详细介绍请参[见使用成本单元查看成本分配](https://support.huaweicloud.com/intl/zh-cn/qs-cost/billing_qs_0000006_05.html)。

# 成本分析

企业只有了解组织中哪些方面产生了成本,才能正确地控制和优化成本。<mark>成本中心</mark>支 持使用"成本分析"的汇总和过滤机制可视化企业的原始成本和摊销成本,从而通过 各种角度、范围分析成本和用量的趋势及驱动因素。

企业还可以通过<mark>成本中心</mark>的"成本监控",及时发现计划外费用,做到成本的可监 控、可分析和可追溯。

详细介绍请参见<mark>通过成本分析探索成本和使用量、通过成本监控识别异常成本</mark>。

# 成本优化

#### ● 成本控制

企业可以在成本中心的"预算管理"页面创建精细粒度的预算来管理成本和使用 量,在实际或预测超过预算阈值时,自动发送通知给指定消息接收人。企业还可 以创建预算报告,定期将指定预算进展通知给指定消息接收人。

例如企业需要创建一个云连接的成本预算,每月预算金额为2000USD,当预测金 额高于预算金额的80%时发送预算告警。那么,创建的预算如下:

#### 图 **9-4** 预算基本信息

![](_page_33_Figure_14.jpeg)

## 图 **9-5** 设置成本范围

![](_page_34_Picture_123.jpeg)

#### 图 **9-6** 设置提醒

![](_page_34_Picture_124.jpeg)

详细介绍请参见**使用预测和预算来跟踪成本和使用量**。

#### 资源优化

您可以通过云监控服务监控资源的使用情况,识别空闲资源,寻找节约成本的机 会。也可以根据<mark>成本分析</mark>阶段的分析结果识别成本偏高的资源,然后采取针对性 的优化措施。

- 监控资源利用率,评估当前配置是否过高。例如带宽资源的利用率。
- 监控闲置的资源,避免浪费。例如未绑定实例的全域互联带宽。

# 实现自动化运维

华为云也提供了丰富的运维类产品,帮助您提升运维效率,降低运维的人力成 本。例如:

- [弹性伸缩](https://support.huaweicloud.com/intl/zh-cn/as/index.html): 持续动态维护按需类带宽资源。适合业务负载存在峰谷波动的场 景。
- 各<mark>能购买组</mark>: 一键部署跨计费模式、跨可用区和跨实例规格的实例集群。适 合需要快速交付稳定算力,同时使用竞价实例降低成本的场景。
- [资源编排](https://support.huaweicloud.com/intl/zh-cn/aos/index.html): 一键部署并维护包含多种云资源和依赖关系的资源栈。适合交付 整体系统、克隆环境等场景。
- [自动化运维:](https://support.huaweicloud.com/intl/zh-cn/usermanual-aom2/cms_01_0002.html) 以服务化的方式定义一组运维操作,高效执行运维任务。适合 定时运维、批量运维、跨地域运维等场景。